# PASARELA UNIFICADA DE REDSYS

Manual de integración del módulo unificado en las tres principales plataformas de e-commerce

**Versión:** 1.0 **Fecha:** 19/09/2022 **Referencia:** RS.ADQUI.CNOPRESENCECOMM.MAN.0015

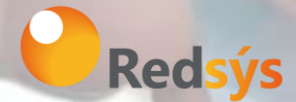

Redsys, Servicios de Procesamiento, S.L. – c/ Francisco Sancha, 12 – 28034 Madrid (España)

www.redsys.es

### Autorizaciones y control de versión

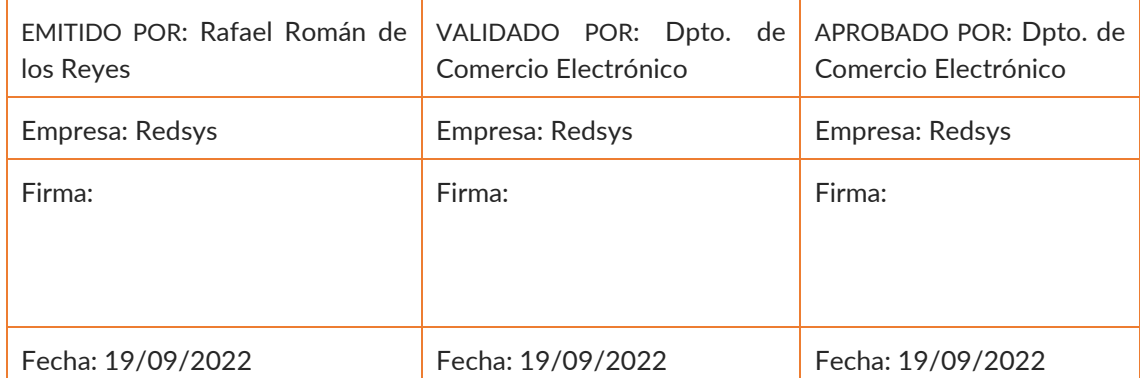

Comentarios: La gestión de la documentación impresa es responsabilidad de la persona que la imprime.

Las versiones impresas de las normas de seguridad no garantizan ser la última versión aprobada. Para consultar la última versión acceder a la base de datos de Alejandría.

**Para el tratamiento de la información contenida en este documento se deberá seguir las pautas establecidas en la Normativa Redsys, y en particular en la norma** *RS.RI.SEG.NOR.0003 NORMA DE CLASIFICACIÓN Y TRATAMIENTO DE LA INFORMACIÓN*

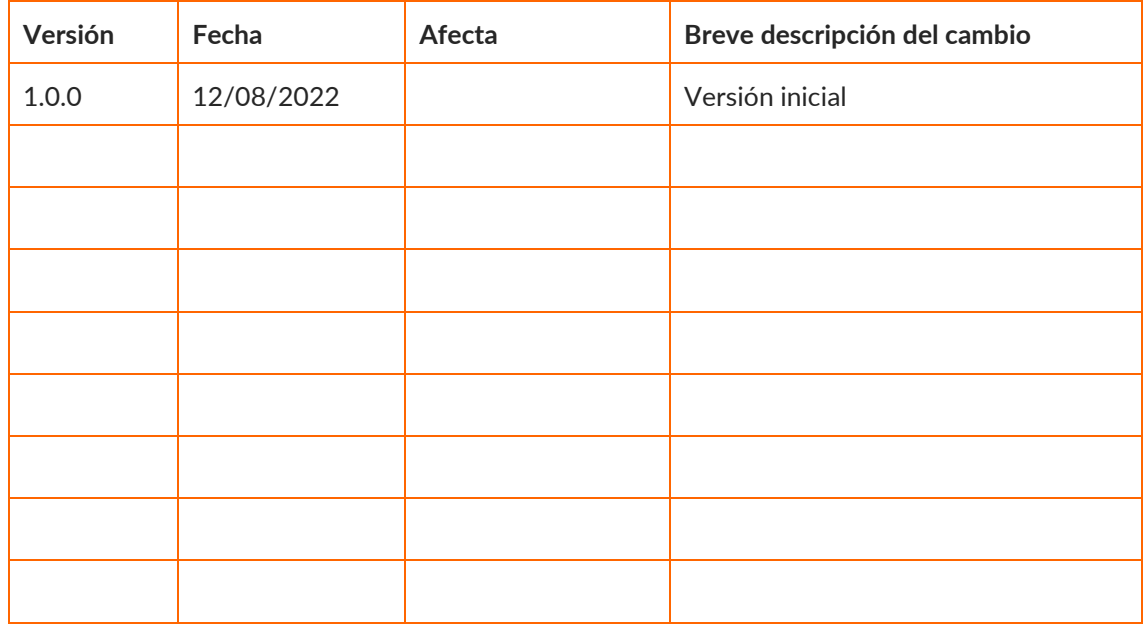

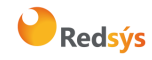

Referencia: RS.ADQUI.CNOPRESENCECOMM.MAN.0015 Versión: 1.0 Autor: Rafael Román de los Reyes **Página:3** de 25 Área propietaria: Adquirencia y Negocio Sectorial entrante a manual Fecha: 19/09/2022

### ÍNDICE

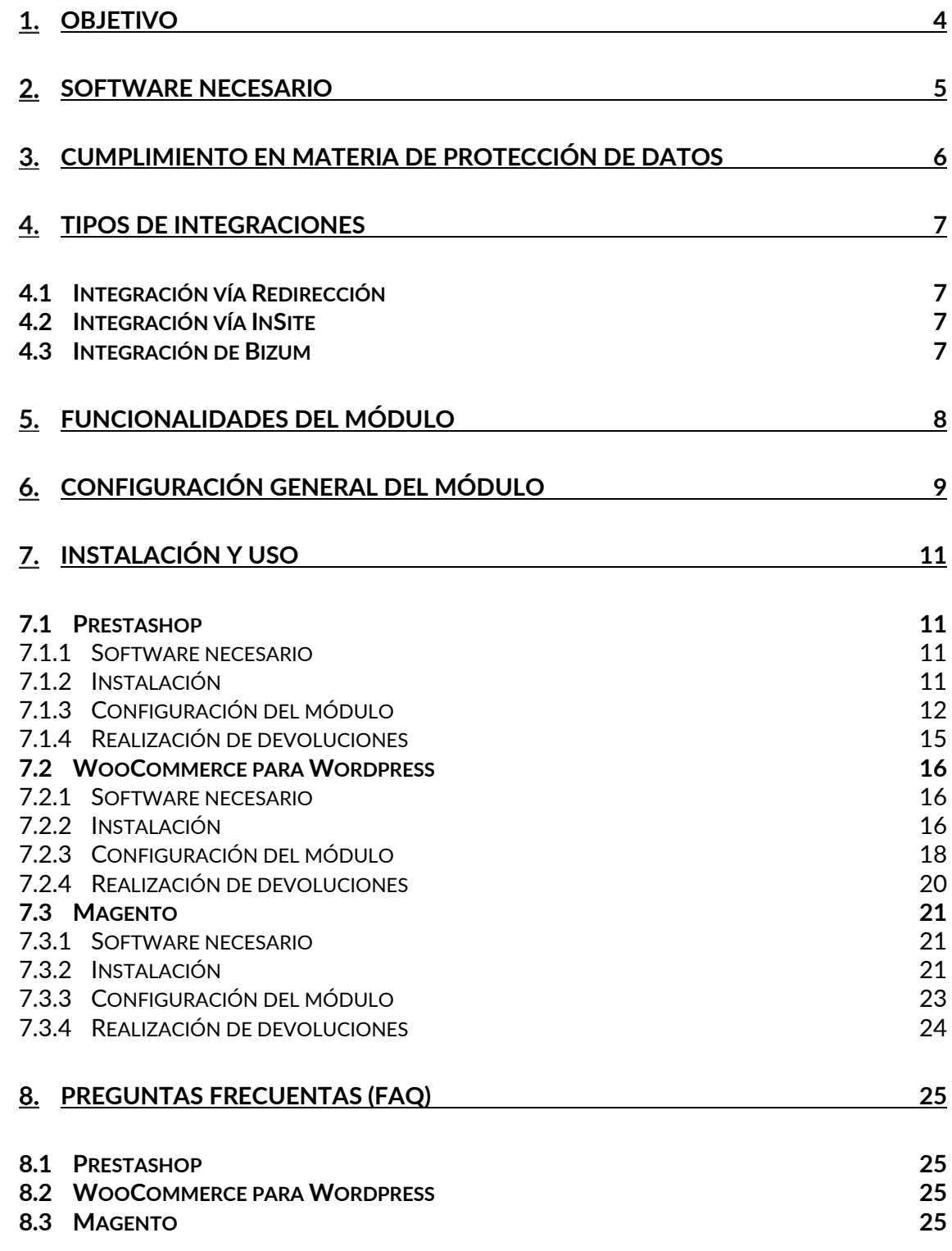

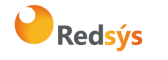

Referencia: RS.ADQUI.CNOPRESENCECOMM.MAN.0015<br>RS.ADQUI.CNOPRESENCECOMM.MAN.0015 Autor: Rafael Román de los Reyes **Página:4** de 25 Área propietaria: Adquirencia y Negocio Sectorial entrante a manual Fecha: 19/09/2022

# 1. Objetivo

<span id="page-3-0"></span>El presente documento tiene como objetivo detallar los pasos necesarios para la instalación del módulo en las principales tiendas de comercio electrónico (Prestashop, WooCommerce para Wordpress y Magento). Además, se pretende detallar todas las opciones de configuración y las funcionalidades disponibles en el mismo, para así servir como guía de usuario y poder sacar el máximo de utilidad a los módulos ofrecidos.

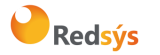

## 2. Software necesario

<span id="page-4-0"></span>Durante el proceso de instalación en cada una de las plataformas soportadas se detallará el software necesario para el funcionamiento del módulo, pero por regla general no será más de la propia plataforma y un gestor de archivos SFTP como FileZilla en algunos casos.

## Cumplimiento en materia de protección de datos

<span id="page-5-0"></span>Redsys Servicios de Procesamiento S.L. (en adelante, Redsys), declara que, a los efectos de cumplir con la normativa vigente en materia de protección de datos, Redsys actúa como encargado del tratamiento por cuenta de sus clientes con los que tiene suscritos acuerdos en este sentido conforme a GDPR. Redsys no será en ningún caso responsable de incumplimientos en materia de protección de datos atribuibles a responsabilidades que la normativa de protección de datos asigne directa o indirectamente a los responsables del tratamiento. No obstante, Redsys colaborará con los responsables del tratamiento en la mejor implantación en la medida de sus obligaciones legales y contractuales de los mecanismos de cumplimiento definidos por los responsables del tratamiento.

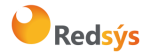

# 4. Tipos de integraciones

<span id="page-6-0"></span>En este apartado, se procederá a detallar todas las integraciones de las que dispone el módulo. Por defecto, todas las integraciones vienen desactivadas para que el comercio active sólo las que necesite.

#### **4.1 Integración vía Redirección**

<span id="page-6-1"></span>La integración clásica por redirección. El cliente será redirigido a la pasarela de pago de Redsys, y realizará la compra desde la misma pasarela. Luego, será redirigido de nuevo a la web del comercio. En este proceso, el módulo sólo deberá preparar los datos que se envían a Redsys para poder realizar la operación (comercio, terminal, importe, divisa, etc…) y luego recibir el resultado de la operación enviado por Redsys mediante un procedimiento que se llama "notificación".

Esta forma de integrar es la más estable y sólida de todas, ya que toda la carga del procesamiento de la operación se realiza desde los sistemas de Redsys, y la tienda virtual no tiene que realizar ninguna tarea de captura de datos de la tarjeta ni similar, sólo de enviar los datos de la operación a Redsys. Cabe destacar, que esta es **la única integración compatible con el número de pedido extendido**. Si su tienda ha de trabajar con números de pedido que exceden las doce posiciones, recomendamos utilizar esta opción.

### **4.2 Integración vía InSite**

<span id="page-6-2"></span>Esta integración incrusta la pasarela de pago directamente en la página web del comercio, creando un pequeño formulario interactivo donde el cliente deberá introducir los datos de la tarjeta con la que vaya a realizar la compra. Una vez hecho, una ventana se superpondrá a la página del comercio, donde se indicarán los pasos para realizar la autenticación.

En esta forma de integrar, el módulo tiene que crear los mensajes de autorización y autenticación que envíe tanto a los sistemas de Redsys como a los sistemas de autenticación, por lo que es más susceptible a errores al tener que ejecutar más líneas de código. En cambio, da la sensación al cliente de no estar abandonando la web del comercio en ningún momento durante el proceso. Es importante saber que para poder utilizar esta integración, **el comercio debe registrar sus dominios** en el apartado "Dominios inSite permitidos" dentro de la configuración del terminal en el Portal de Administración del TPV Virtual, de lo contrario, el formulario no cargará.

#### **4.3 Integración de Bizum**

<span id="page-6-3"></span>Esta integración permite utilizar Bizum como método de pago. Es importante saber que el comercio deberá solicitar la activación de este método de pago para su terminal a su Entidad Bancaria antes de activarlo en el módulo, o de lo contrario no funcionará. El proceso de pago de este método sigue el mismo funcionamiento que redirección, el cliente debe tener configurado en su banco la posibilidad de pagar con Bizum, aunque esta funcionalidad viene siendo activada por defecto por las entidades para los clientes.

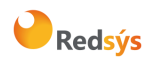

# Funcionalidades del módulo

<span id="page-7-0"></span>El módulo permite a los clientes realizar pagos con tarjeta o utilizando Bizum. Desde la última versión de los módulos por separado que ha estado disponible para su descarga, a este módulo unificado, se han realizado numerosos cambios.

- **Configuraciones separadas:** Cada una de las integraciones dispone de un apartado de configuración propio, por lo que podrá utilizar un terminal para recibir los pagos con tarjeta y otro para Bizum, por ejemplo.
- **Devoluciones desde el Backoffice:** Ahora se podrán realizar devoluciones online directamente desde el Backoffice de la tienda, sólo tendrá que entrar en los detalles de cualquier pedido y seleccionar la opción de devolución que ofrece la propia tienda.
- **Mejoras en el registro de eventos:** El sistema de logging se ha cambiado por completo para detallar con más precisión qué está haciendo el módulo en cada momento. Esto ayuda al equipo de soporte a depurar cualquier problema en caso de incidencia. Recomendamos mantenerlos, como mínimo, a "sólo informativos".
- **Mejoras en la información del pedido:** Ahora el módulo envía al Backoffice toda la información de la orden, para que se pueda saber en todo momento qué ha ocurrido con el pedido sin necesidad de entrar al Portal de Administración del TPV Virtual, como estado, código de autorización, número de pedido o código de error en caso de fallo.
- **Número de pedido extendido:** Ahora, la integración por redirección soporta número de pedido extendido. Sólo se debe marcar esta opción en la configuración del módulo y se podrán enviar números de hasta 256 posiciones, eliminando el problema de recibir errores SIS0014.
- Pago OneClick: También conocido como "pago por referencia", es una modalidad de pago en la que el cliente puede guardar la tarjeta con la que va a pagar para que, la próxima vez que vaya a realizar una operación, sólo tenga que seleccionar su tarjeta guardada. El comercio no debe preocuparse por el cumplimiento de la política PCI-DSS ya que se guarda una referencia asociada al comercio, y no los datos de la tarjeta en sí.

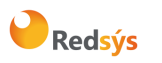

# Configuración general del módulo

<span id="page-8-0"></span>En la configuración de los módulos se pueden configurar los siguientes campos:

- **Activación**: Controle si el pago debe mostrarse a los clientes como opción de pago disponible.
- **Entorno de Operación**: Cuando el módulo se encuentra configurado como modo "Sandbox", las operaciones no tienen ningún efecto contable y los datos de las operaciones se deben consultar en canales-test. Recuerde no activar el modo "Sandbox" en su entorno de producción, de lo contrario podrían producirse ventas no deseadas. Dispone de más información sobre cómo realizar pruebas en la web de [pagosOnline.](https://pagosonline.redsys.es/entornosPruebas.html)
- **Número de Comercio**: El número de comercio, también denominado FUC, es un número que identifica a su comercio y debe habérselo provisto su Entidad Bancaria.
- **Número de Terminal**: El número de terminal es el número que identifica el terminal dentro de su comercio y debe habérselo provisto su Entidad Bancaria.
- **Clave de Encriptación SHA-256**: Esta clave permite firmar todas las operaciones enviadas por el módulo y ha debido ser provista de ella por su Entidad Bancaria. Recuerde guardarla en un lugar seguro. Para realizar pruebas en el entorno Sandbox, puede usar: sq7HjrUOBfKmC576ILgskD5srU870gJ7 o la provista por su Entidad Bancaria.
- **Nombre del Comercio**: Nombre de su comercio que se establecerá a la hora de enviar las operaciones. El nombre del comercio no puede superar los 50 caracteres.
- **Pago por Referencia**: El Pago por Referencia, también conocido como pago 1-click, permite al cliente guardar su tarjeta para futuras compras en formato de Token y de forma totalmente segura.
- **Pago seguro usando 3D Secure**: Esta opción permite enviar información adicional del cliente que está realizando la compra, proporcionando más seguridad a la hora de autenticar la operación. Se recomienda dejar activada.
- **Estado del pedido al verificarse el pago**: Aquí puede configurar el estado en el que se mostrará el pedido en el apartado "Pedidos" de su backoffice una vez el módulo reciba la notificación de que el pago ha sido correcto.
- **Método de generación del número de pedido**: Configure cómo se generará el número de pedido que se enviará a Redsys para identificar la operación en el Portal de Administración del TPV Virtual. Esta opción no modifica la forma en la que se identifica la orden en su Backoffice, sino el número de pedido (adaptado para que siempre ocupe doce dígitos) que se envía a Redsys para identificar la operación. Recuerde que en los detalles de cada orden puede ver el número de pedido que identifica la operación en el Portal de Administración del TPV Virtual.
- **Permitir número de pedido extendido**: Marque esta opción si su terminal está configurado para admitir números de pedidos extendidos. Esto es útil para tiendas cuyos números de

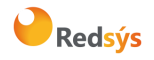

pedidos podrían exceder las doce posiciones que tiene como máximo un número de pedido estándar.

- **Guardar registros de comportamiento**: Si activa esta opción, se guardarán registros (logs) de los procesos que realice el módulo dentro del archivo "redsysLog.log" en la carpeta logs del módulo. A la hora de notificar cualquier incidencia, los logs completos son de gran utilidad para poder detectar el problema.
- **URL para operaciones correctas**: Este campo, denominado URL\_OK, establece a qué página se redirigirá al cliente al volver de Redsys una vez la operación haya finalizado y esta sea correcta. 'Si este campo se rellena, se ignorará la configuración del parámetro establecida en el Portal de Administración del TPV Virtual. Tenga en cuenta que deberá establecer este campo con la dirección completa de la página a la que quiere redirigir, usando protocolo (https://) y dominio completos.
- **URL para operaciones erróneas**: 'Este campo, denominado URL\_KO, establece a qué página se redirigirá al cliente al volver de Redsys una vez la operación haya finalizado y esta haya tenido algún error. Si este campo se rellena, se ignorará la configuración del parámetro establecida en el Portal de Administración del TPV Virtual. Tenga en cuenta que deberá establecer este campo con la dirección completa de la página a la que quiere redirigir, usando protocolo (https://) y dominio completos.

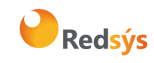

## <span id="page-10-0"></span>7. Instalación y uso

### **7.1 Prestashop**

#### 7.1.1 Software necesario

<span id="page-10-2"></span><span id="page-10-1"></span>Para el seguimiento de esta guía será necesario tener instalada la tienda on-line Prestashop, versión entre 1.5.2.0 y 1.7.X.

Además, deberá disponer de la última versión del módulo de pago, descargado desde la web de pagosOnline de Redsys.

#### 7.1.2 Instalación

<span id="page-10-3"></span>Una vez instalado el sistema de Prestashop se deben seguir los siguientes pasos para la instalación y configuración del módulo de Redsys:

- 1) Para la instalación del módulo de pago de Redsys hay que entrar en el área de administración de la tienda virtual. En ella, seleccione la opción de "Módulos" o "Plugins".
- 2) Se mostrará una pantalla con toda la información sobre los módulos que tenemos instalados. En caso de tener instalada alguna versión anterior del módulo de pago Redsys, se debe desinstalar y eliminar previo a la realización de los siguientes pasos.
	- a. Si se ha tenido otra versión anterior a la Pasarela Unificada de Redsys, es recomendable acceder vía FTP a los archivos de la plataforma y comprobar que no ha quedado ningún rastro del módulo antiguo, así como comprobar que no han quedado claves residuales en la Base de Datos del comercio.
- 3) Pulsaremos sobre el botón "Añadir nuevo módulo" o "Subir módulo". Según la versión de Prestashop instalada.
	- a. Seleccionaremos el archivo comprimido redsyspur.zip que se encuentra dentro del archivo comprimido que hemos descargado de la web de desarrolladores.
- 4) Si el módulo se ha subido correctamente, se podrá visualizar un mensaje de confirmación.
- 5) Una vez hecho esto, el módulo estará instalado en el sistema Prestashop y tan solo faltará habilitar el módulo y configurarlo para poder operar con él.

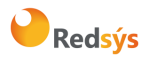

### 7.1.3 Configuración del módulo

<span id="page-11-0"></span>La pantalla de configuración principal estará dividida por secciones. En las dos primeras, podremos configurar el pago con tarjeta, tanto vía redirección o vía inSite. Cada uno de los campos disponen de una explicación si se sitúa el cursor encima del nombre del propio campo. Otros, incluyen adicionalmente una explicación o advertencia justo debajo.

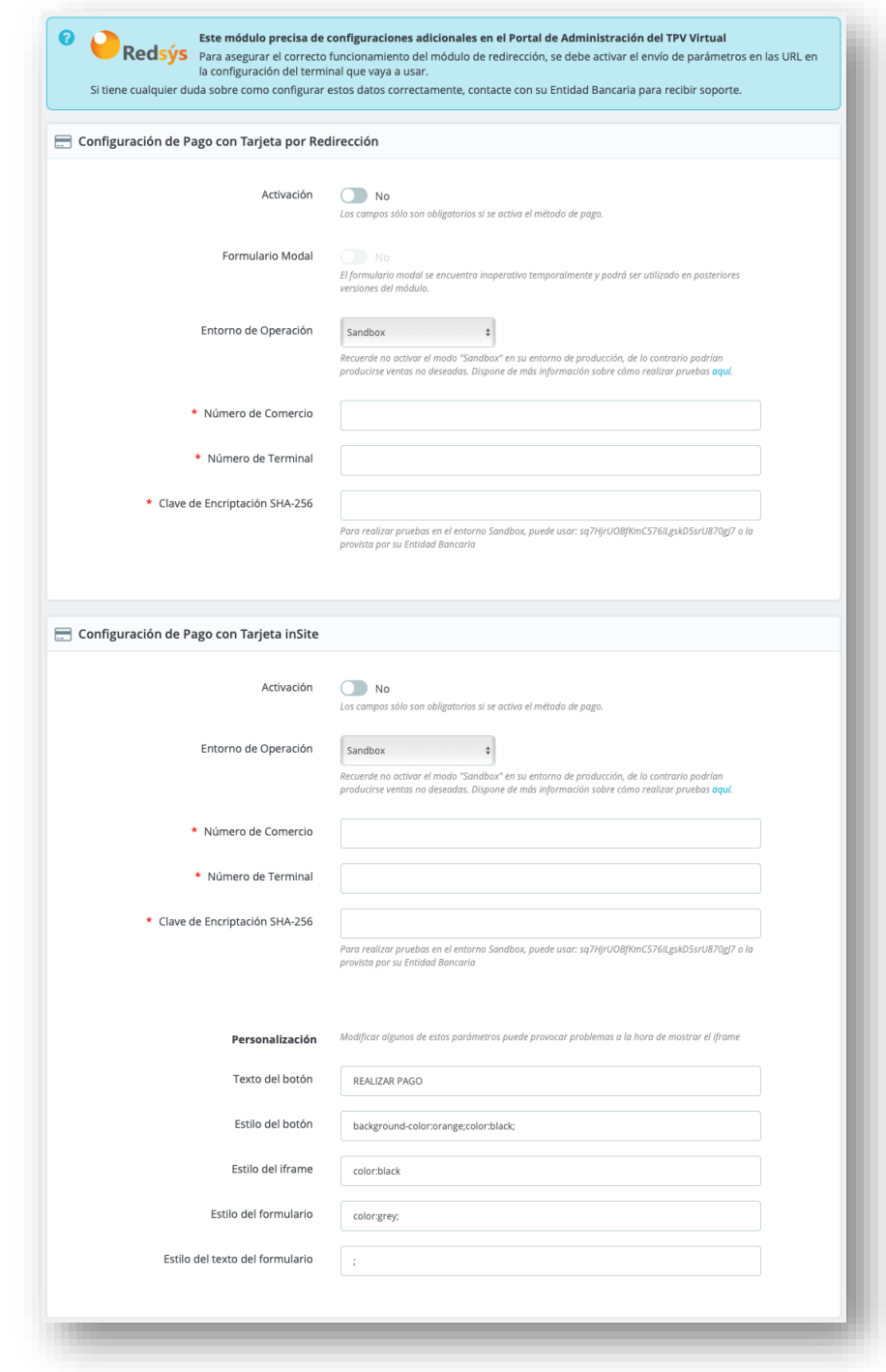

Redsýs

Seguidamente, podremos encontrar la configuración de Bizum.

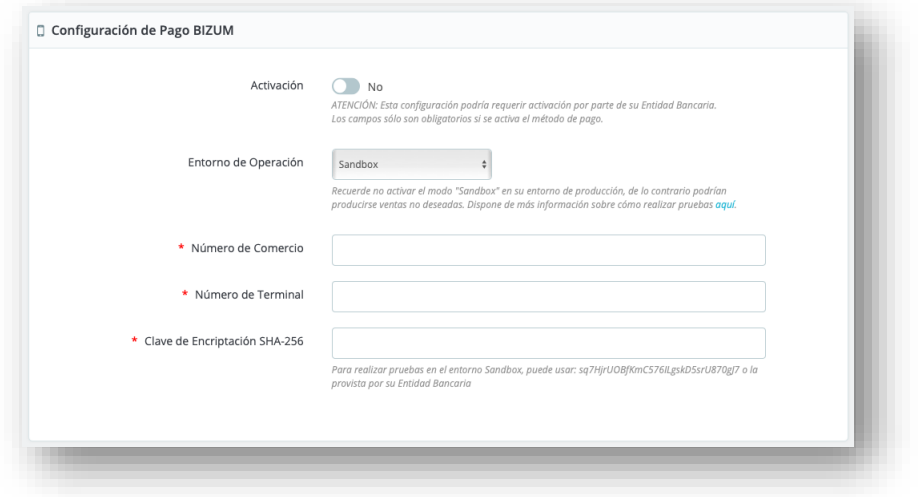

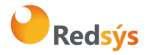

Área propietaria: Adquirencia y Negocio Sectorial **Fecha: 19/09/2022** 

Y, por último, las configuraciones adicionales del módulo, que son comunes a dos o más integraciones y se han situado en este apartado para evitar la duplicidad de opciones.

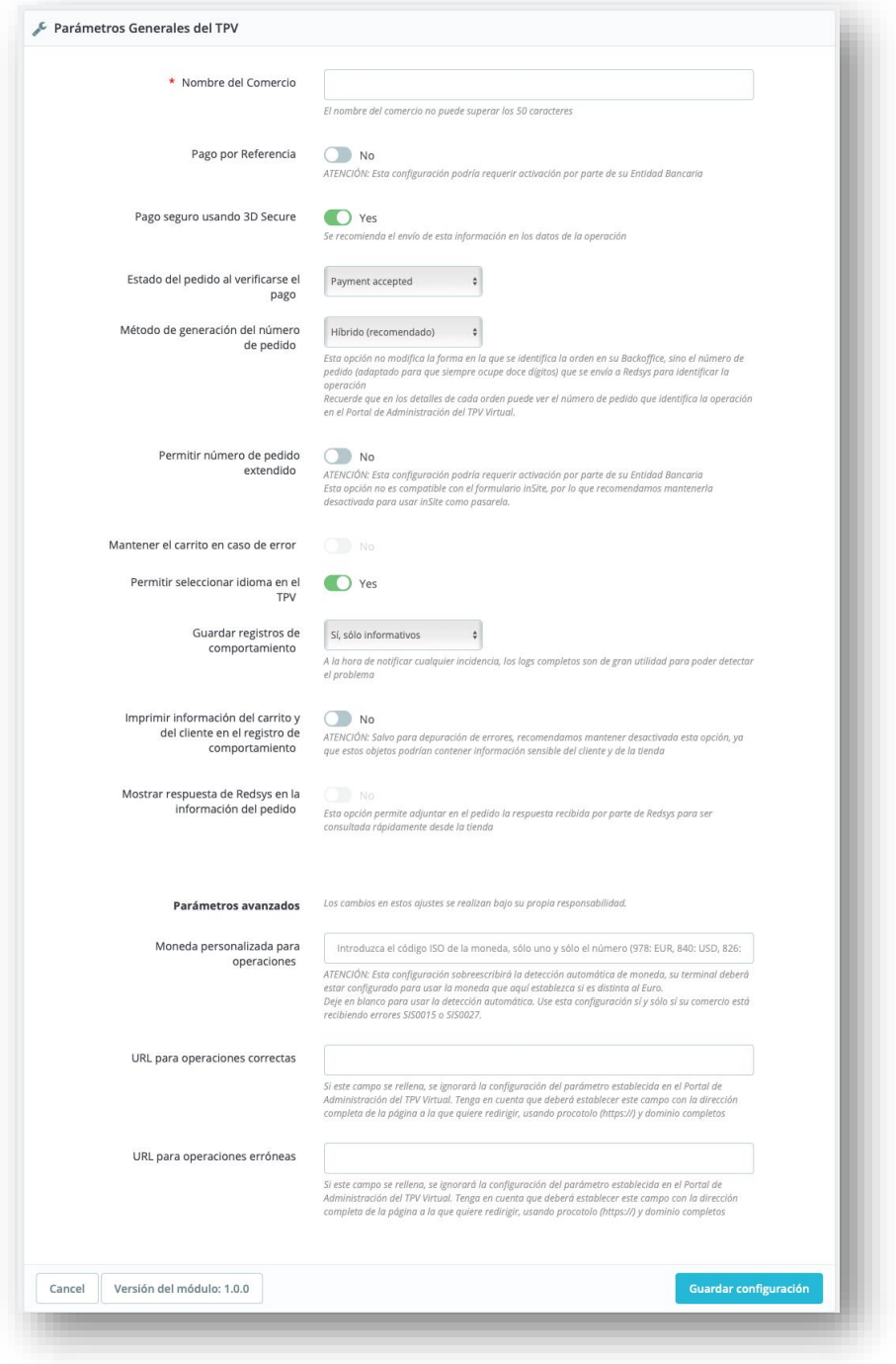

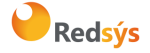

Referencia: RS.ADQUI.CNOPRESENCECOMM.MAN.0015 Versión: 1.0 Autor: Rafael Román de los Reyes **Autor: Rafael Román de los Reyes** Página:15 de 25 Área propietaria: Adquirencia y Negocio Sectorial entrante a manual Fecha: 19/09/2022

#### 7.1.4 Realización de devoluciones

<span id="page-14-0"></span>Para realizar devoluciones desde el Backoffice de la tienda, se deberá acceder a los detalles de la orden de la cual se quiera generar una devolución.

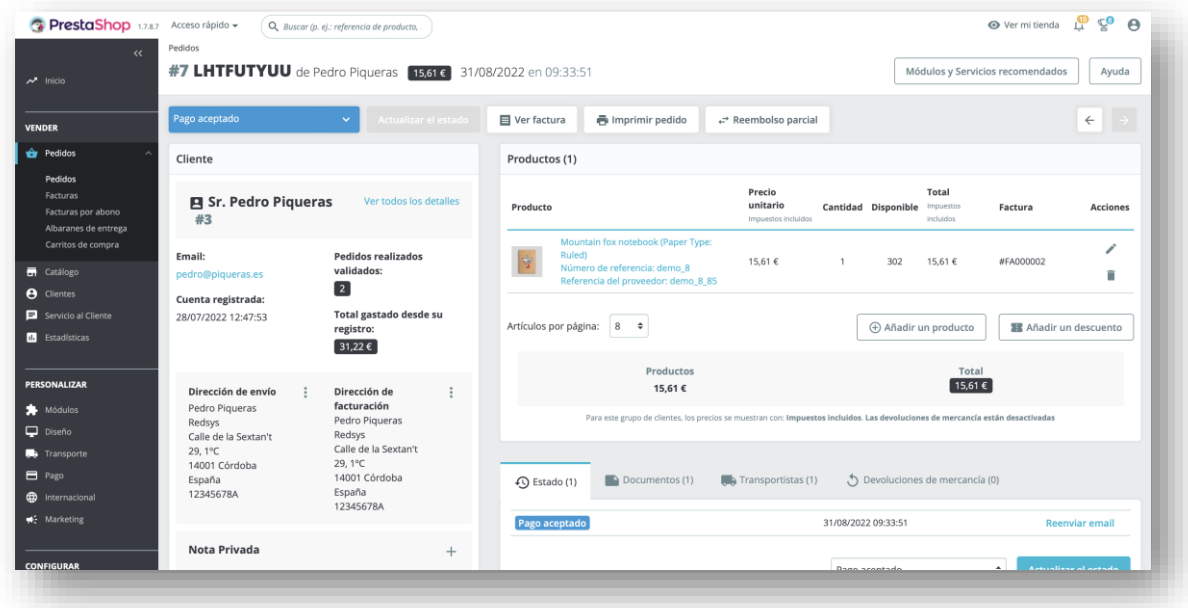

En esta pantalla, es necesario pulsar sobre el botón "Reembolso parcial". En algunas versiones de Prestashop, se dispone también del botón "Reembolso total" y se puede usar si queremos realizar un reembolso total, pero el primero mencionado también vale para este cometido como se verá a continuación. Una vez pulsado el botón, se abrirá un cuadro de diálogo donde se podrán detallar los parámetros de la devolución.

Si se ha pulsado en este botón y se quiere realizar una devolución total, se puede rellenar el apartado de "Cantidad" del producto y el importe se actualizará sólo. Cuando todo esté conforme, se deberá pulsar el botón de confirmación.

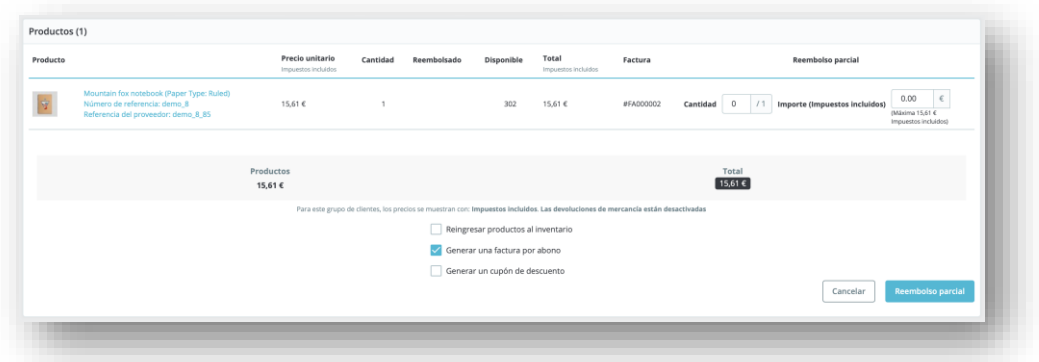

Cuando se haya completado, se mostrará un mensaje de confirmación y la devolución se reflejará en el módulo de administración del TPV Virtual.

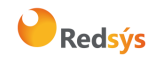

<span id="page-15-0"></span>Área propietaria: Adquirencia y Negocio Sectorial Fecha: 19/09/2022

#### **7.2 WooCommerce para Wordpress**

#### 7.2.1 Software necesario

<span id="page-15-1"></span>Para poder realizar el seguimiento de esta guía es necesario tener instalados los siguientes módulos:

- Wordpress, sistema de gestión de contenidos, en su versión 3.8.1 o superior.
- WooCommerce, módulo para la gestión de tiendas de e-commerce para Wordpress, en su versión 2.1.3 o superior.

Además, deberá disponer de la última versión del módulo de pago, descargado desde la web de pagosOnline de Redsys.

#### 7.2.2 Instalación

<span id="page-15-2"></span>Para realizar la instalación y configuración del Plugin de Redsys, debe haberse instalado antes la extensión de Woocommerce, de lo contrario la web podría quedar inaccesible, aunque el módulo tiene métodos para detectar que no se están cumpliendo los requistos. En cualquier caso, si esto pasase, borre la carpeta 'redsyspur' del módulo recién instalado de la carpeta del módulo en Wordpress. Usualmente esta carpeta se encuentra en

#### {instalación\_wordpress}/wp-content/plugins

Una vez eliminada, la web debería volver a funcionar y cargar correctamente. Si se cumplen los requisitos, los pasos para realizar la correcta instalación son los siguientes:

- 1) Acceder al apartado 'plugins' del backoffice de la tienda, seguidamente, se selecciona la opción 'añadir nuevo' del menú desplegable.
- 2) En la parte superior, se debe pulsar sobre el botón 'subir plugin'. Una vez hecho, aparecerá un cuadro para poder seleccionar un archivo comprimido para subir.
	- a. Se debe seleccionar el archivo comprimido redsyspur.zip que se encuentra dentro del archivo comprimido que se ha descargado de la web de desarrolladores.
- 3) Una vez se ha subido este archivo, se puede proceder a la activación. Ahora el módulo aparecerá activado en la lista de plugins o extensiones de Wordpress. Desde esta lista, se puede acceder directamente a la configuración del módulo.

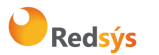

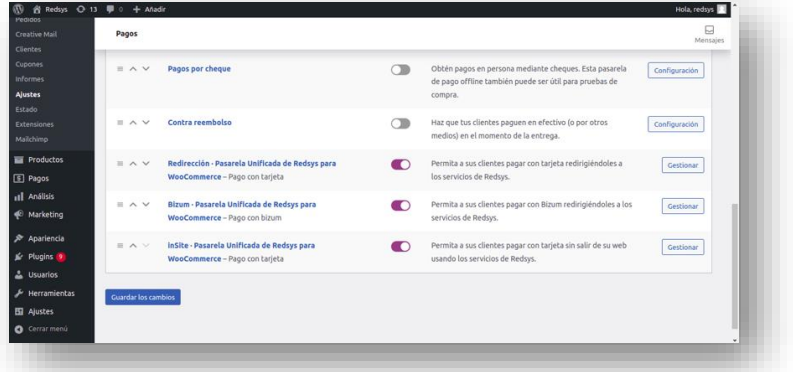

En este punto, ya se ha realizado la instalación del módulo y las tres opciones de integración deberían aparecer desactivadas. En Wordpress, los tres métodos de pago están por separado, y la configuración se debe hacer uno por uno. Para configurar cada método de pago, se deberá pulsar sobre el botón "Configuración" o "Gestionar" de cada opción.

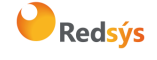

### <span id="page-17-0"></span>7.2.3 Configuración del módulo

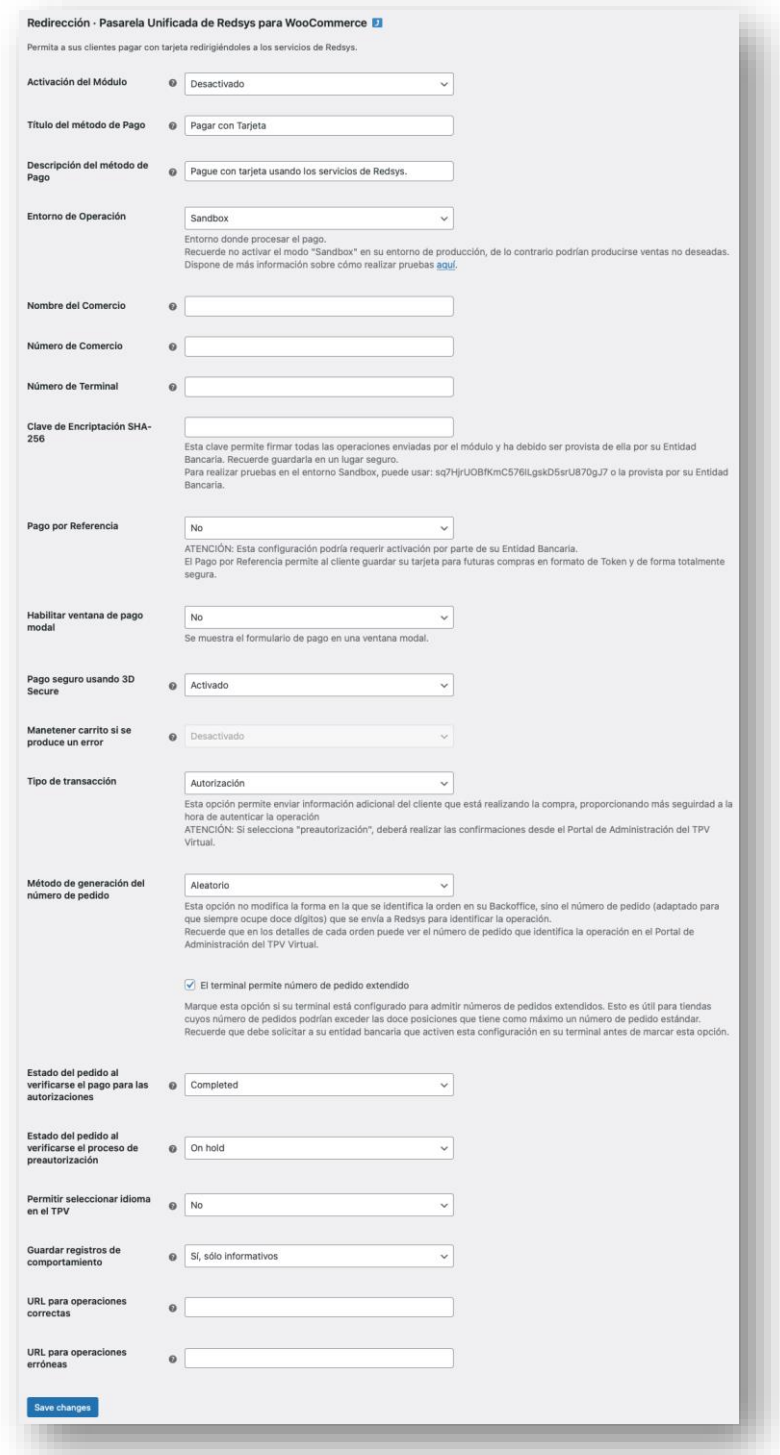

Las opciones de configuración son prácticamente similares en los tres tipos de integración por lo que sólo se detalla la opción de configuración de la pasarela de redirección.

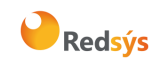

Referencia: RS.ADQUI.CNOPRESENCECOMM.MAN.0015<br>RS.ADQUI.CNOPRESENCECOMM.MAN.0015 Autor: Rafael Román de los Reyes **Autor: Rafael Román de los Reyes** Página:19 de 25 Área propietaria: Adquirencia y Negocio Sectorial **Fecha: 19/09/2022** 

Todas las configuraciones sólo afectan al módulo donde se configura, por lo que si se quiere utilizar el mismo terminal para el pago por tarjeta y para el pago con Bizum, se deberá realizar la configuración en los dos módulos.

Referencia: RS.ADQUI.CNOPRESENCECOMM.MAN.0015<br>RS.ADQUI.CNOPRESENCECOMM.MAN.0015 Autor: Rafael Román de los Reyes **Autor: Rafael Román de los Reyes** Página:20 de 25 Área propietaria: Adquirencia y Negocio Sectorial entrante a manual Fecha: 19/09/2022

#### 7.2.4 Realización de devoluciones

<span id="page-19-0"></span>Para realizar devoluciones desde el Backoffice de la tienda, se deberá acceder a los detalles de la orden de la cual se quiera hacer una devolución.

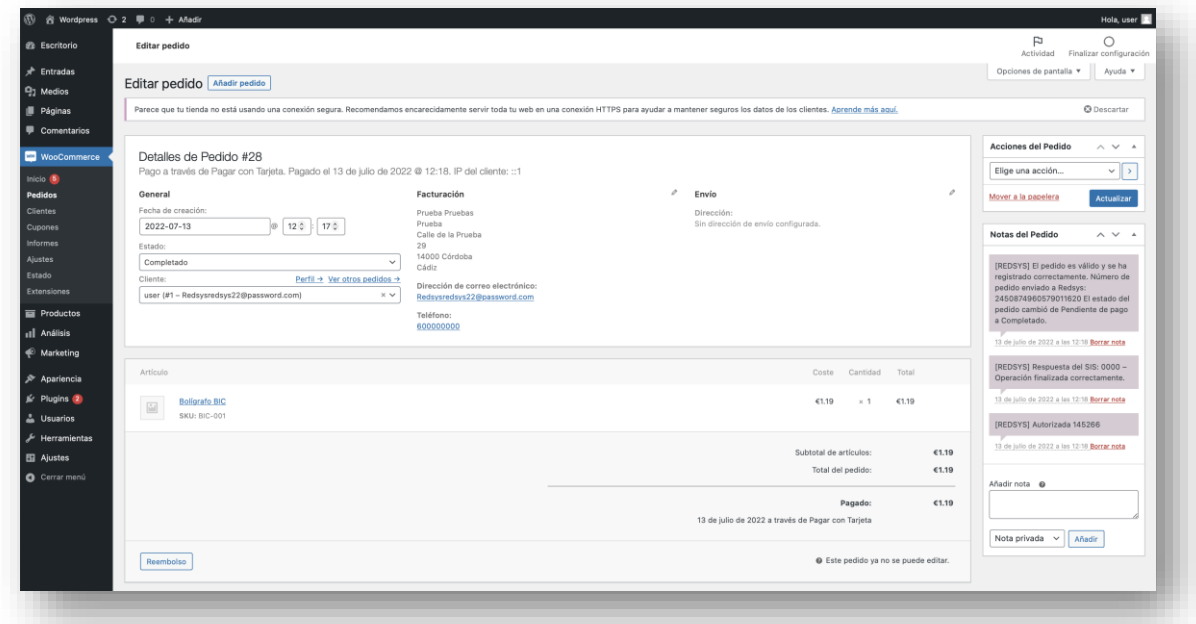

Una vez en los detalles de la orden, se deberá buscar la opción de "Reembolso" y pinchar en ella. Esto abrirá un menú en el que se deberán rellenar los datos de la devolución. En esta plataforma, sí que se deberán poner manualmente el importe a devolver, además de tener un recuadro donde indicar el motivo de la devolución.

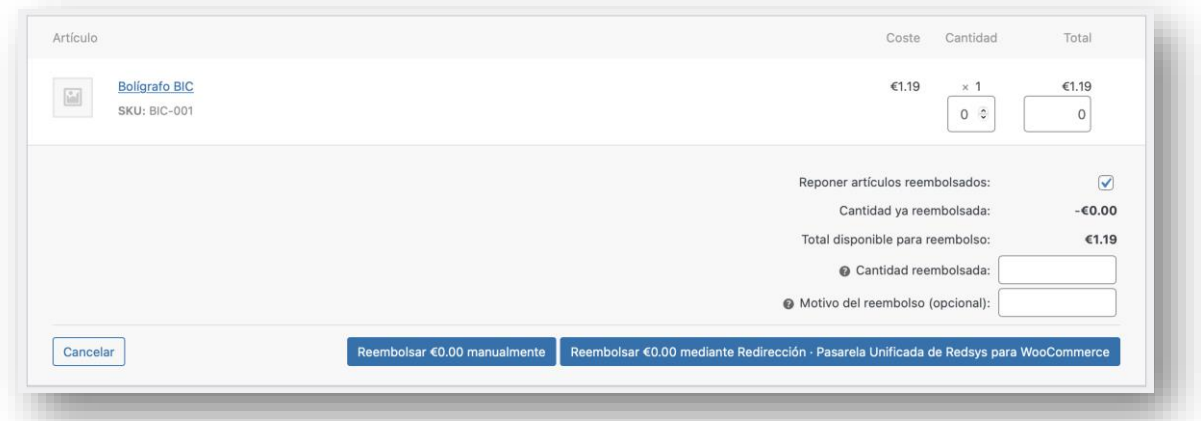

Una vez rellenos todos los campos, se debe pulsar sobre el botón que realiza la devolución usando la pasarela de Redsys. Si todo va correctamente, se recibirá un mensaje de confirmación.

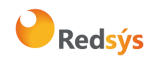

<span id="page-20-0"></span>Área propietaria: Adquirencia y Negocio Sectorial Fecha: 19/09/2022

#### **7.3 Magento**

#### 7.3.1 Software necesario

<span id="page-20-1"></span>Para poder realizar el seguimiento de esta guía es necesario tener instalados los siguientes módulos:

- Magento, sistema de gestión de tiendas online, en su versión 2 o superior. Este módulo no es compatible con Magento 1, para estas tiendas, deberá seguir utilizando las soluciones sin unificar.
- Software de acceso vía FTP a los archivos del servidor donde está instalada la tienda virtual como, por ejemplo, FileZilla.

Además, deberá disponer de la última versión del módulo de pago, descargado desde la web de pagosOnline de Redsys.

#### 7.3.2 Instalación

<span id="page-20-2"></span>Para llevar a cabo la instalación, se deberá descomprimir el archivo que se ha descargado desde la web de pagosOnline de Redsys. Hecho esto, es necesario acceder vía FTP a los archivos del servidor.

1) Verificar que existe la ruta {instalación\_magento}/app/code. Si esta ruta no estuviera disponible (posiblemente la carpeta 'code' no exista), crearla. En esta ruta, se debe situar la carpeta que se ha descomprimido primeramente. La arquitectura de ficheros debe quedar como sigue:

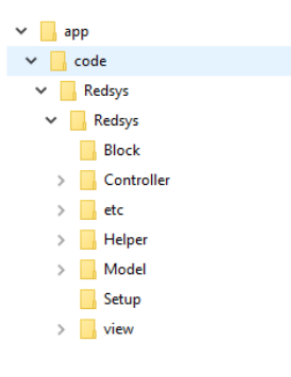

2) Para ver el módulo de pago una vez seguidos estos pasos, se debe compilar la plataforma y actualizar los estáticos. Para ello, es necesario moverse a {instalación\_magento}/bin y en este directorio ejecutar los siguientes comandos por consola:

```
php magento setup:upgrade
php magento setup:static-content:deploy -f
php magento cache:clean
php magento cache:flush
```
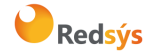

PASARELA UNIFICADA DE REDSYS **Manual de Integración**

3) En este punto ya está integrado el módulo de Redsys y sólo faltaría realizar la configuración de este en el sistema de administración de Magento. Una vez situados en el sistema de administración, se debe acceder al apartado "STORES" del menú de la izquierda y pinchar en la opción "Configuration". Se debe visualizar el apartado "SALES" del menú lateral de la parte izquierda y pulsar la pestaña "Payment Methods".

Aquí, ya se podrá visualizar las opciones de configuración de los tres métodos de pago.

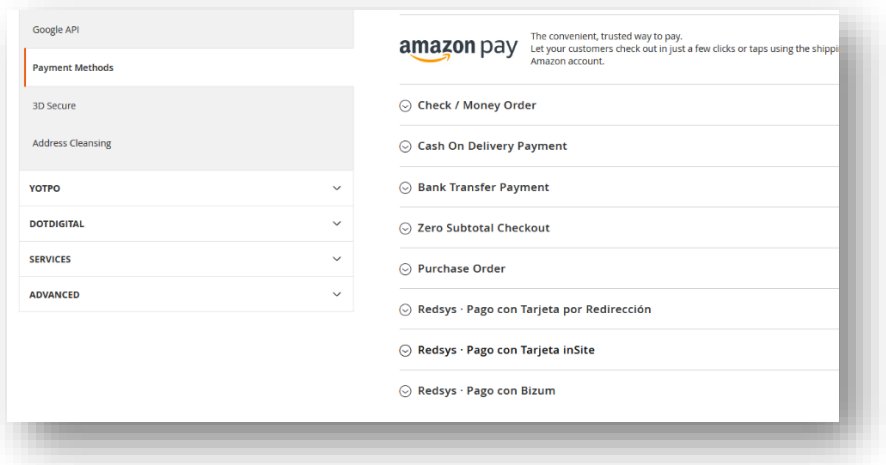

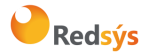

### 7.3.3 Configuración del módulo

<span id="page-22-0"></span>Una vez en esta parte, ya se podrá realizar la configuración de los módulos en cada uno de los desplegables de la pantalla. En este caso y, al igual que en WooCommerce para Wordpress, las configuraciones son separadas en cada uno de los tres tipos de integración.

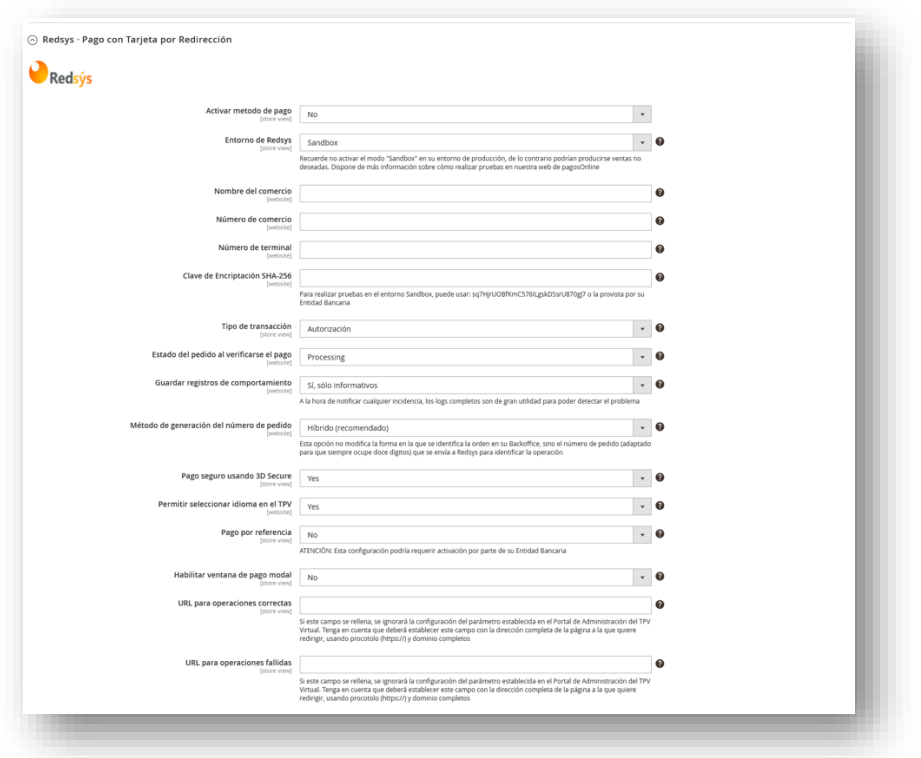

Las opciones de configuración son prácticamente similares en los tres tipos de integración por lo que sólo se detalla la opción de configuración de la pasarela de redirección.

Todas las configuraciones sólo afectan al módulo donde se configura, por lo que si se quiere utilizar el mismo terminal para el pago por tarjeta y para el pago con Bizum, se deberá realizar la configuración en los dos módulos.

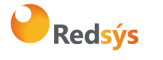

### 7.3.4 Realización de devoluciones

<span id="page-23-0"></span>Para realizar devoluciones desde el Backoffice, se deberá acceder a la orden de la cual se quiere realizar la devolución.

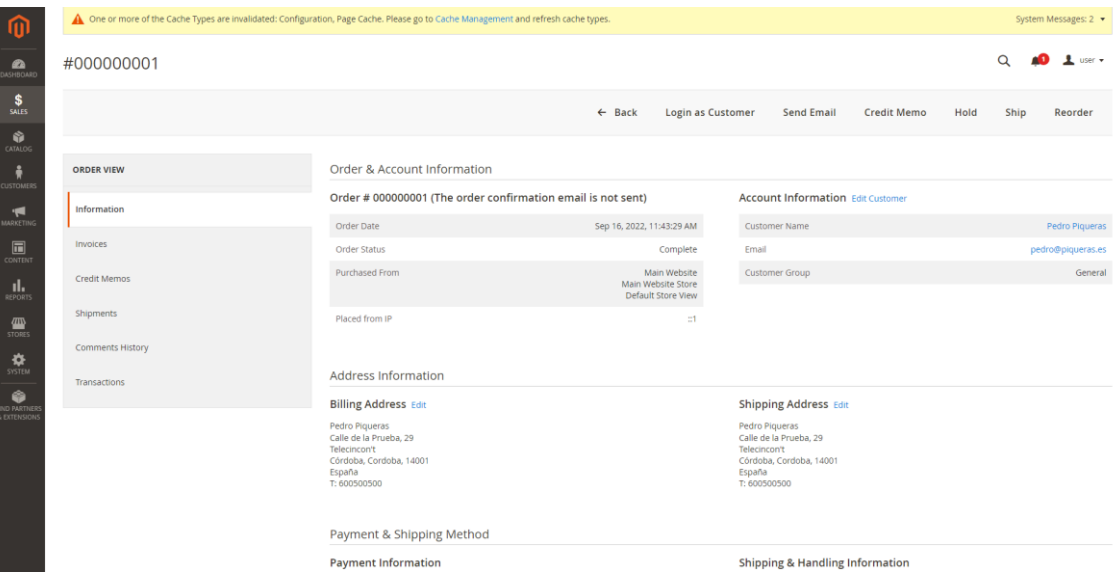

Una vez abierta la orden, se debe pinchar en el apartado de facturas, y encontrar la factura que se ha generado al realizar el pedido. Una vez en ella, se deberá pulsar sobre el botón que dice "Credit Memo", también puede poner "Devolución" en caso de que la plataforma esté traducida. Una vez pulsado el botón, la plataforma se actualizará y en la parte baja se mostrará los datos con los que realizar la devolución.

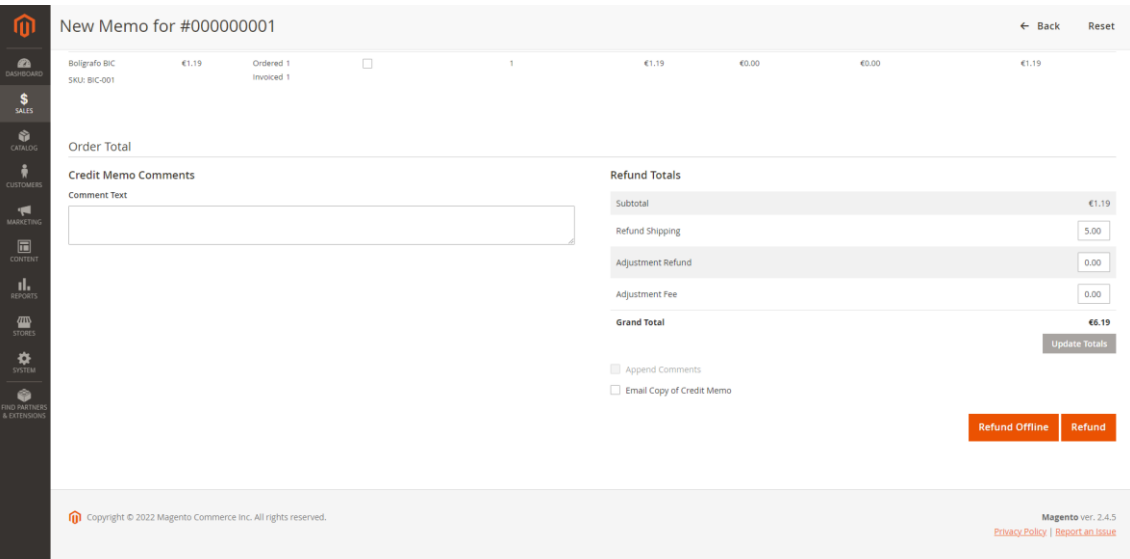

Cuando los datos estén listos, se podrá realizar la devolución pulsando sobre "Refund" o "Devolución".

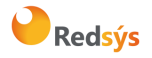

### <span id="page-24-0"></span>8. Preguntas frecuentas (FAQ)

### **8.1 Prestashop**

<span id="page-24-1"></span>• **Tras activar el módulo y configurarlo, no aparece ningún método de pago de los disponibles en la plataforma.**

Esto puede deberse a que se haya activado el modo depuración de la tienda que, en algunos casos, desactiva todos los métodos de pago. También se debe revisar en el apartado de métodos de pago, que el módulo esté activado para las regiones y las divisas correctas.

• **Pese a que guardo la configuración en los ajustes del módulo, esta no se aplica y cuando vuelvo a entrar a la configuración no se ha guardado correctamente.**

Esto es debido a que el módulo no está pudiendo actualizar correctamente las claves en la base de datos. En este caso es recomendable desinstalar el módulo para que limpie la base de datos y se vuelva a instalar. Si el problema persiste, se pueden cambiar los ajustes directamente en la base de datos, dentro de la tabla ps\_configuration, todas las claves que contengan "REDSYS".

### **8.2 WooCommerce para Wordpress**

<span id="page-24-2"></span>• **No encuentro los logs dentro de la carpeta del módulo.**

En algunos casos, no es posible escribir correctamente los logs dentro de la carpeta del módulo por problemas con los permisos. Los logs del módulo pueden encontrarse en el apartado "Estado" de WooCommerce dentro del backoffice (WooCommerce > Estado > Registros) y seleccionando el log correspondiente que se quiere visualizar.

También se pueden obtener vía FTP en la ruta

```
{instalación_wc}/wp-content/uploads/wc-logs/{archivo}.
```
Todos los logs del módulo comienzan por "REDSYS\_".

### **8.3 Magento**

<span id="page-24-3"></span>• **El módulo no me aparece en la configuración de los métodos de pago.**

Es posible que no se haya compilado bien la plataforma. Pruebe a repetir de nuevo la secuanecia de comandos. Si el problema persiste, ejecute primero el comando

php magento setup:di:compile

Hecho esto, si sigue sin ver el módulo, revise los logs de la Plataforma.

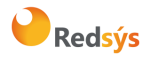